# <span id="page-0-2"></span><span id="page-0-0"></span>**Trendentwicklung anzeigen**

## **Trendanalyse**

Die Auswertung zeigt die Trendentwicklung der Transaktionen und Beträge pro Zahlart.

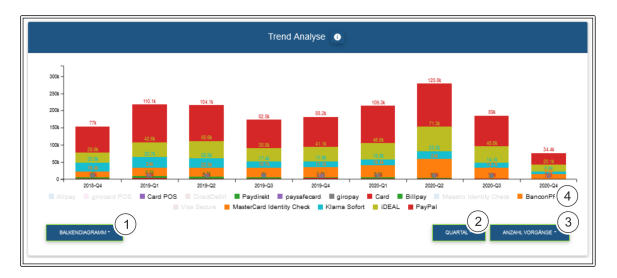

- 1. Auswahl aus den Diagrammarten Liniendiagramm, Balkendiagramm und Kurvendiagramm
- 2. Auswahl der Anzeige nach den Intervallen Jahr, Quartal, Monat, Woche und Datum
- 3. Anzeige nach Art der Vorgänge: Autorisierter Betrag, gebuchter Betrag, gutgeschriebener Betrag und Anzahl Vorgänge
- 4. Zahlarten

#### **Intervall** O)

Bei dem Intervall "Datum" wird der tägliche Trend der letzten 2 Wochen dargestellt.

### **Zahlarten**

Sie können die Zahlarten einzeln ausblenden, indem Sie darauf klicken. Bei erneutem Klick blenden Sie die Zahlart wieder ein. Die ausgegrauten Zahlarten sind ausgeblendet und werden nicht im Diagramm angezeigt.

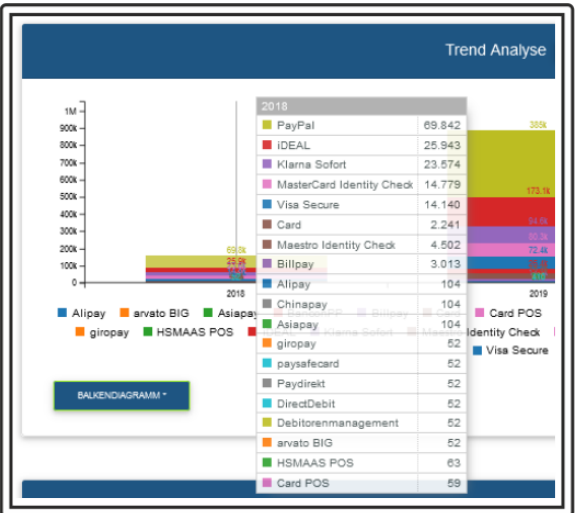

Sie können sich eine Auflistung der Anzahl pro Zahlart anzeigen lassen, indem Sie mit der Maus über den jeweiligen Balken im Diagramm fahren.

### <span id="page-0-1"></span>Entwicklung Ihrer Transaktionen und Beträge nach Währung

Die Auswertung zeigt die Trendentwicklung der Transaktionen und Beträge pro Jahr.

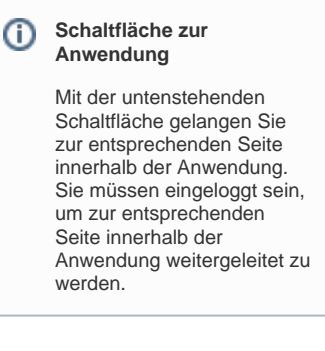

Auf dieser Seite

Computop Analytics

- [Trendanalyse](#page-0-0)  $\bullet$
- [Entwicklung Ihrer](#page-0-1)  [Transaktionen und Beträge](#page-0-1)  [nach Währung](#page-0-1)

### In diesem Abschnitt

- [Dashboard-Filter einstellen](https://developer.computop.com/display/DE/Dashboard-Filter+einstellen)
- $\bullet$ [Länderauswertungen anzeigen](https://developer.computop.com/pages/viewpage.action?pageId=25296660)  $\bullet$ [Statistiken mit dem Dashboard](https://developer.computop.com/pages/viewpage.action?pageId=25296638)  [einsehen \(optional\)](https://developer.computop.com/pages/viewpage.action?pageId=25296638)
- [Status aller Vorgänge](https://developer.computop.com/pages/viewpage.action?pageId=25296650)  [anzeigen](https://developer.computop.com/pages/viewpage.action?pageId=25296650)
- [Trendentwicklung anzeigen](#page-0-2)
- [Überblick über alle Vorgänge](https://developer.computop.com/pages/viewpage.action?pageId=25296647)  [anzeigen](https://developer.computop.com/pages/viewpage.action?pageId=25296647)

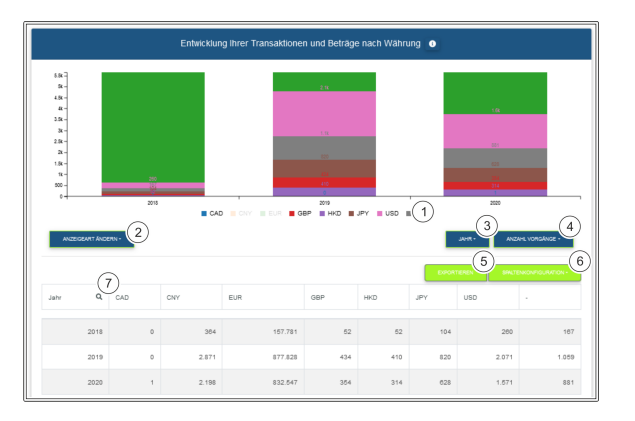

- 1. Währung
- 2. Auswahl aus den Diagrammarten Liniendiagramm, Balkendiagramm, Kurvendiagramm und Flächendiagramm
- 3. Auswahl der Anzeige nach den Intervallen Jahr, Quartal, Monat, Woche und Datum
- 4. Anzeige nach Art der Vorgänge: Autorisierter Betrag, gebuchter Betrag, gutgeschriebener Betrag und Anzahl Vorgänge
- 5. Export der aktuellen Tabelleninhalte in eine Excel-Datei
- 6. Spaltenkonfiguration auswählen
- 7. Suchfunktion pro Spalte

#### **Währung** ⊕

Sie können die Währungen einzeln ausblenden, indem Sie darauf klicken. Bei erneutem Klick blenden Sie die Währung wieder ein. Die ausgegrauten Währungen sind ausgeblendet und werden nicht im Diagramm angezeigt.

#### ⊕ **Spaltenkonfiguration**

Die Spalten können Sie mit der Schaltfläche "Spaltenkonfiguration" individuell konfigurieren. Die grün hinterlegten Spaltenüberschriften werden angezeigt. Durch Anklicken können Sie die angezeigten Spalten ausblenden. Umgekehrt können Sie die weiß hinterlegten, ausgeblendeten Spaltenüberschriften durch Anklicken erneut einblenden.